# 學術倫理證明系統使用說明

文件建立日期: 2018/05/10

文件修改日期: 2018/05/23

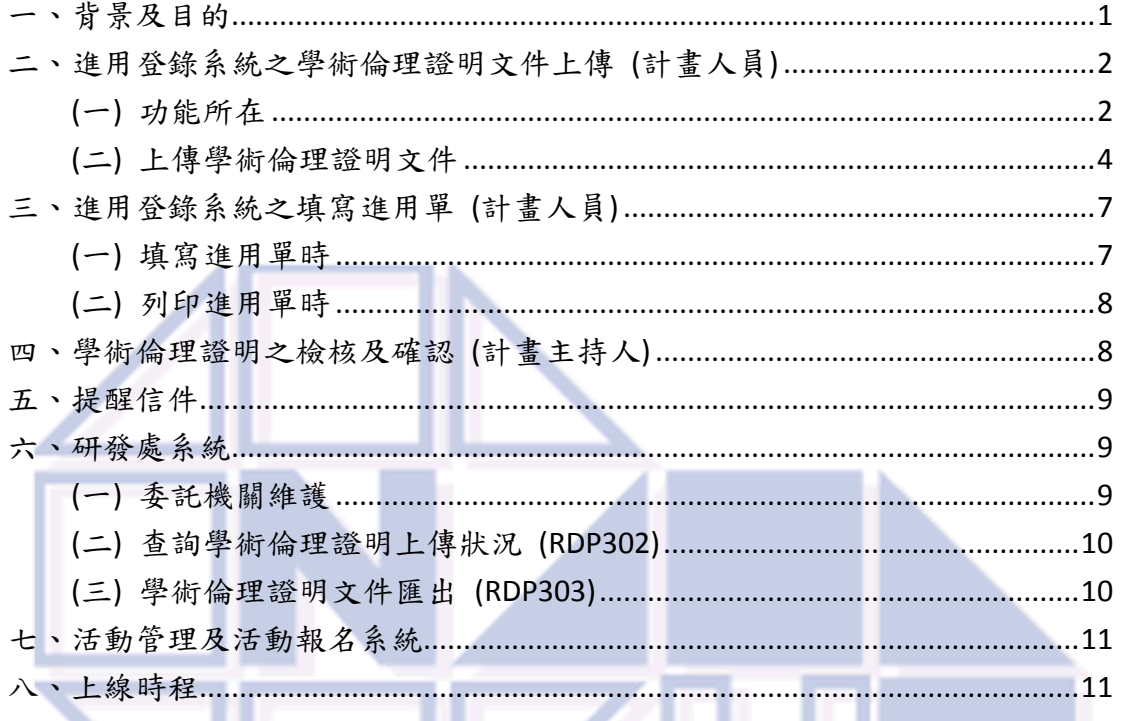

## <span id="page-0-0"></span>一、背景及目的

配合法規辦理。

本功能目的:

- 1. 提供計畫人員上傳學術倫理證明資料 (服務證明或課程證明)。
- 2. 需上傳學術倫理證明之計畫人員
- (1) 首次擔任該機構之計畫人員(曾擔任過之人員,均不必上傳)。
- (2) 如在本校以外機構擔任過該機構計畫人員,則上傳服務證明。
- 3. 由計畫主持人線上進行確認。
- 4. 由系統自動發出提醒信給未完成上傳之計畫人員。
- 5. 研發處可查詢計畫人員學術倫理課程證明上傳狀況並匯出證明文件。

# <span id="page-1-0"></span>二、進用登錄系統之學術倫理證明文件上傳 **(**計畫人員**)**

## <span id="page-1-1"></span>**(**一**)** 功能所在

1. 在「進用登錄系統」中的右下角,輸入身分證字號及西元生日(8碼)後,按送 出 (如圖 201 所示)。

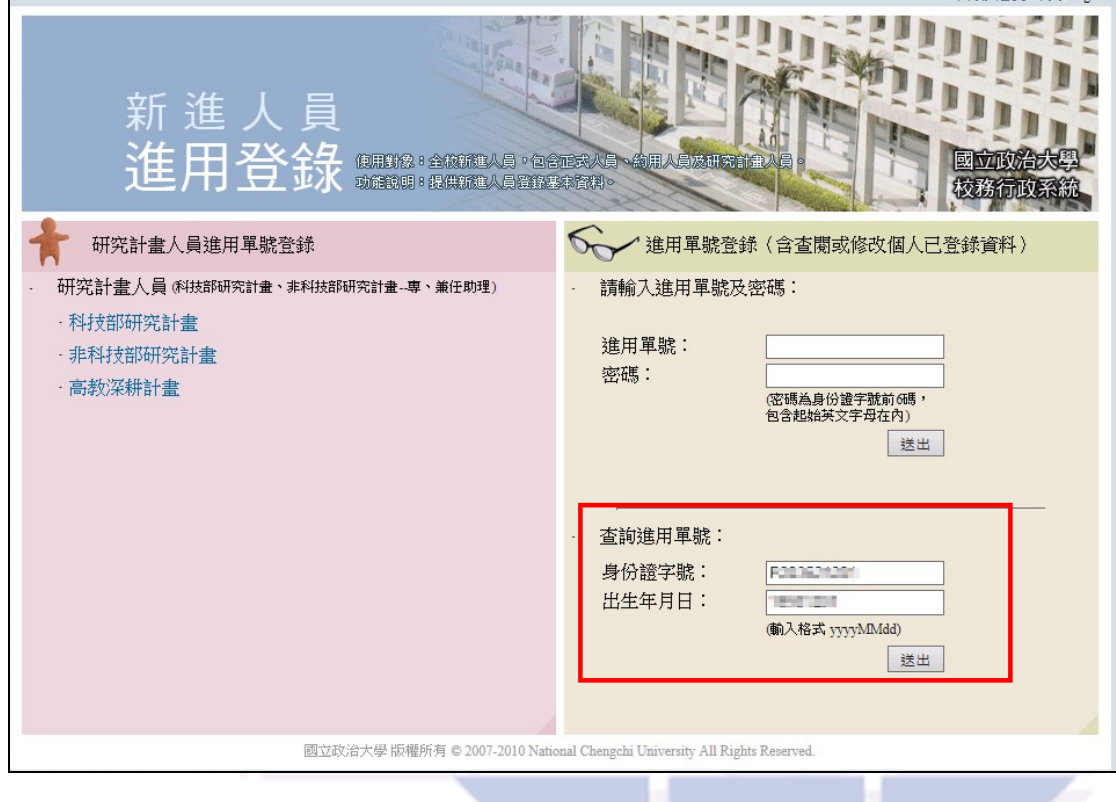

圖 201

- 2. 如果該筆進用單需要上傳學術倫理證明,會出現「上傳文件」二字,如圖 202 所示。以下狀況因不需上傳證明文件,故不會出現「上傳文件」連結:
- (1) 該機構不需上傳學術倫理證明;
- (2) 或該機構為科技部,但該筆進用單的時間在 2017/12/01 之前;
- (3) 或科技部計畫人員之進用單,時間在 2017/12/01 後,但已非此助理首次擔 任科技部計畫人員。

## 學術倫證明系統使用說明 3/12

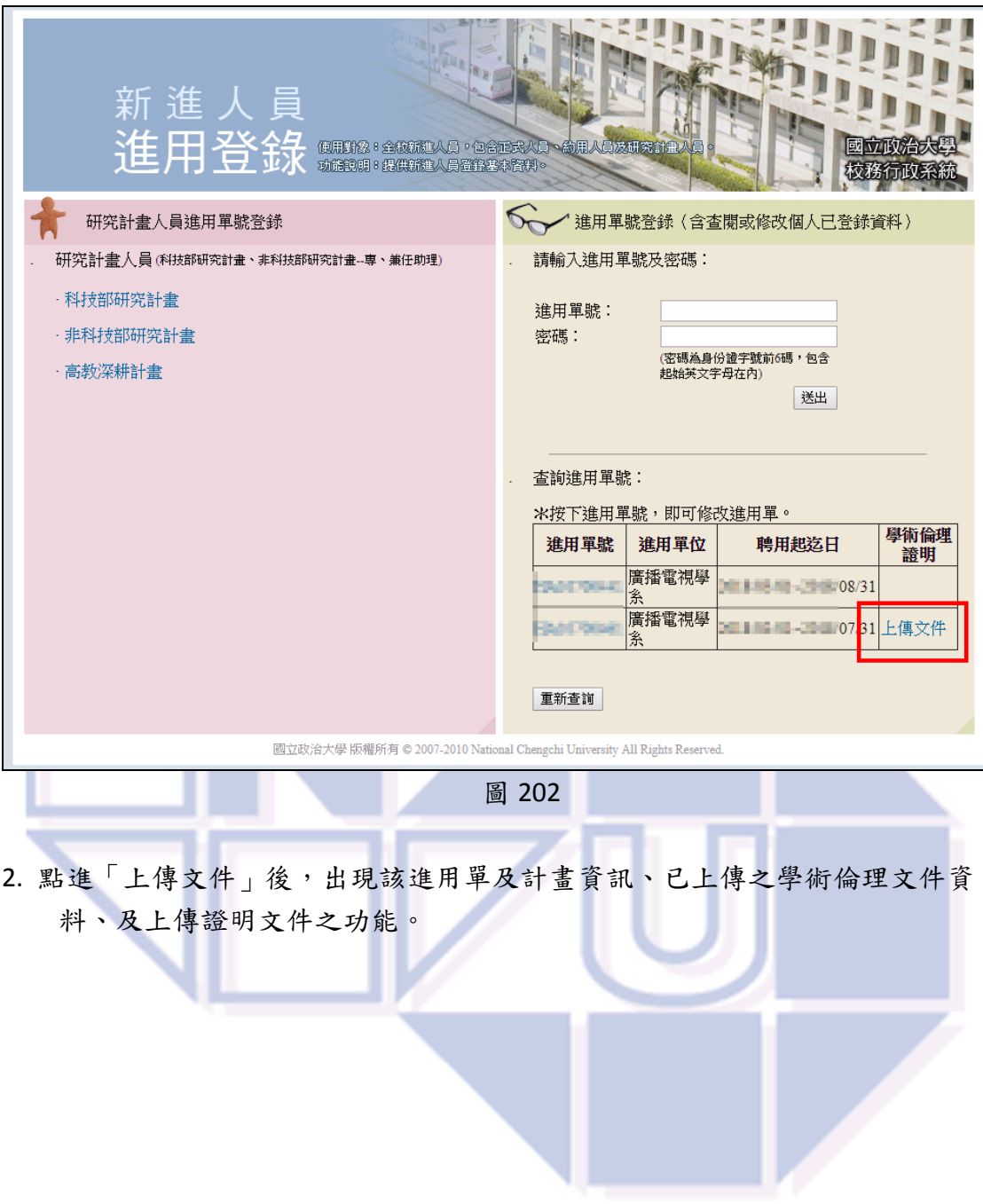

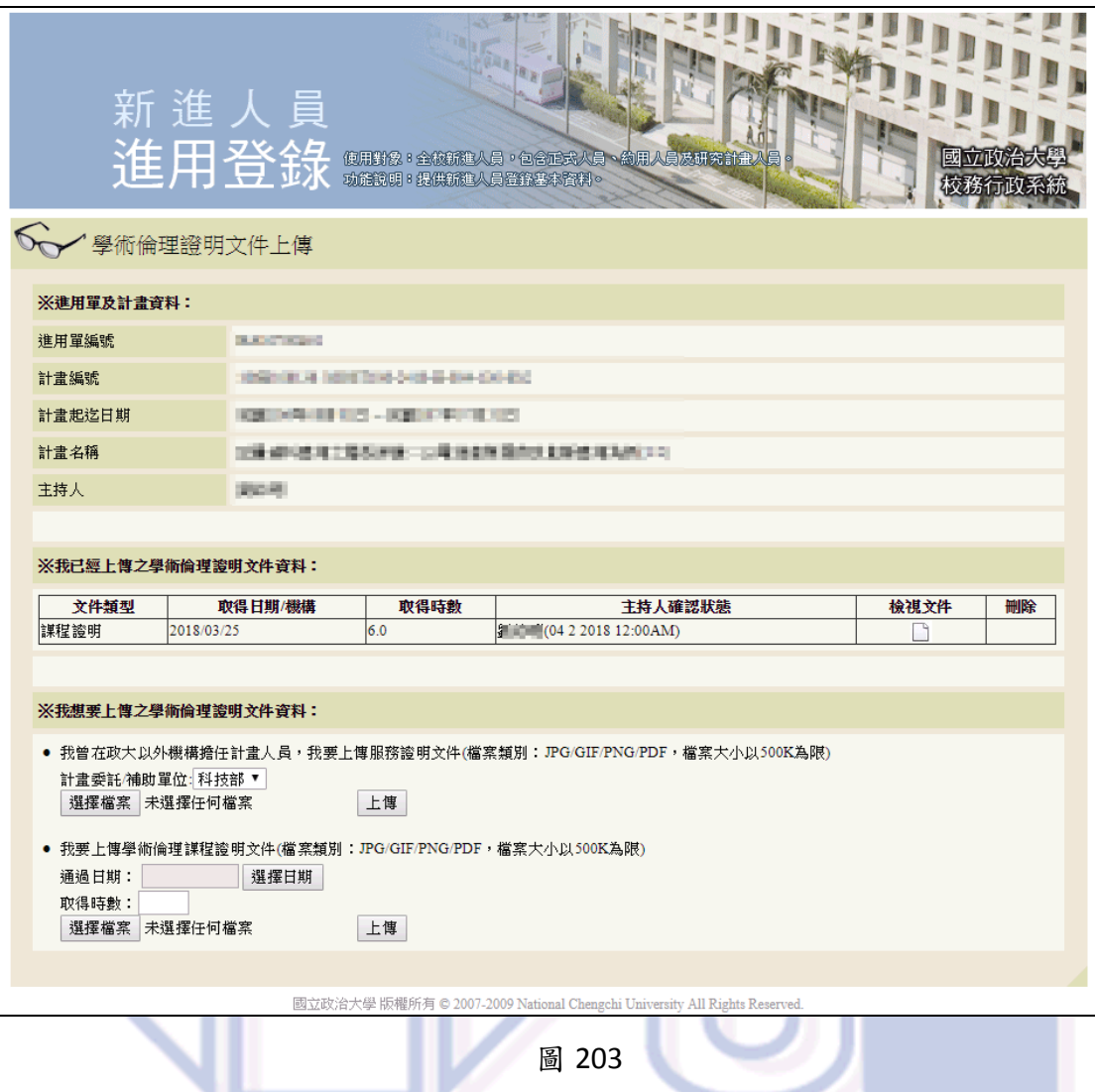

### <span id="page-3-0"></span>**(**二**)** 上傳學術倫理證明文件

- 1. 依據規定,助理可能需要上傳先前在其他機構已擔任計畫助理之服務證;或 是上傳學術倫理課程研習證明。要上傳的證明文件,請事先轉成 JPG、GIF、 PNG 或 PDF 格式。文件檔案大小請以 500K 為限。
- 2. 如要上傳服務證明文件,請按「瀏覽」選擇服務證檔案後,按「上傳」。
- 3. 如果上傳課程證明文件,請先按「選擇日期」輸入證明文件取得日期;然後 輸入「取得時數」;再按「瀏覽」選擇課程證明檔案後,按「上傳」。
- 4. 上傳完成後, 畫面會更新, 顯示您已上傳的資料, 如圖 204 所示。

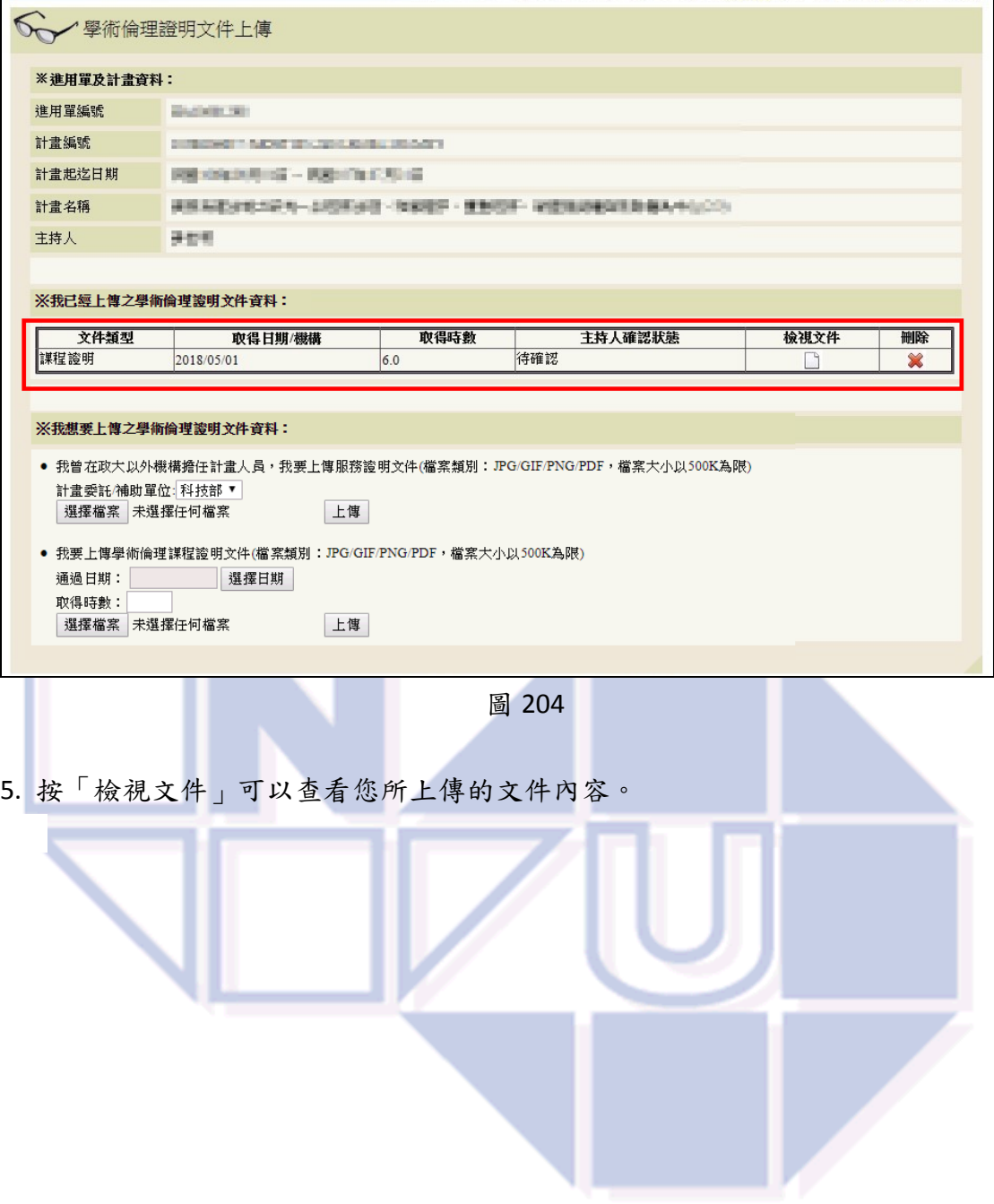

#### 學術倫證明系統使用說明 6/12

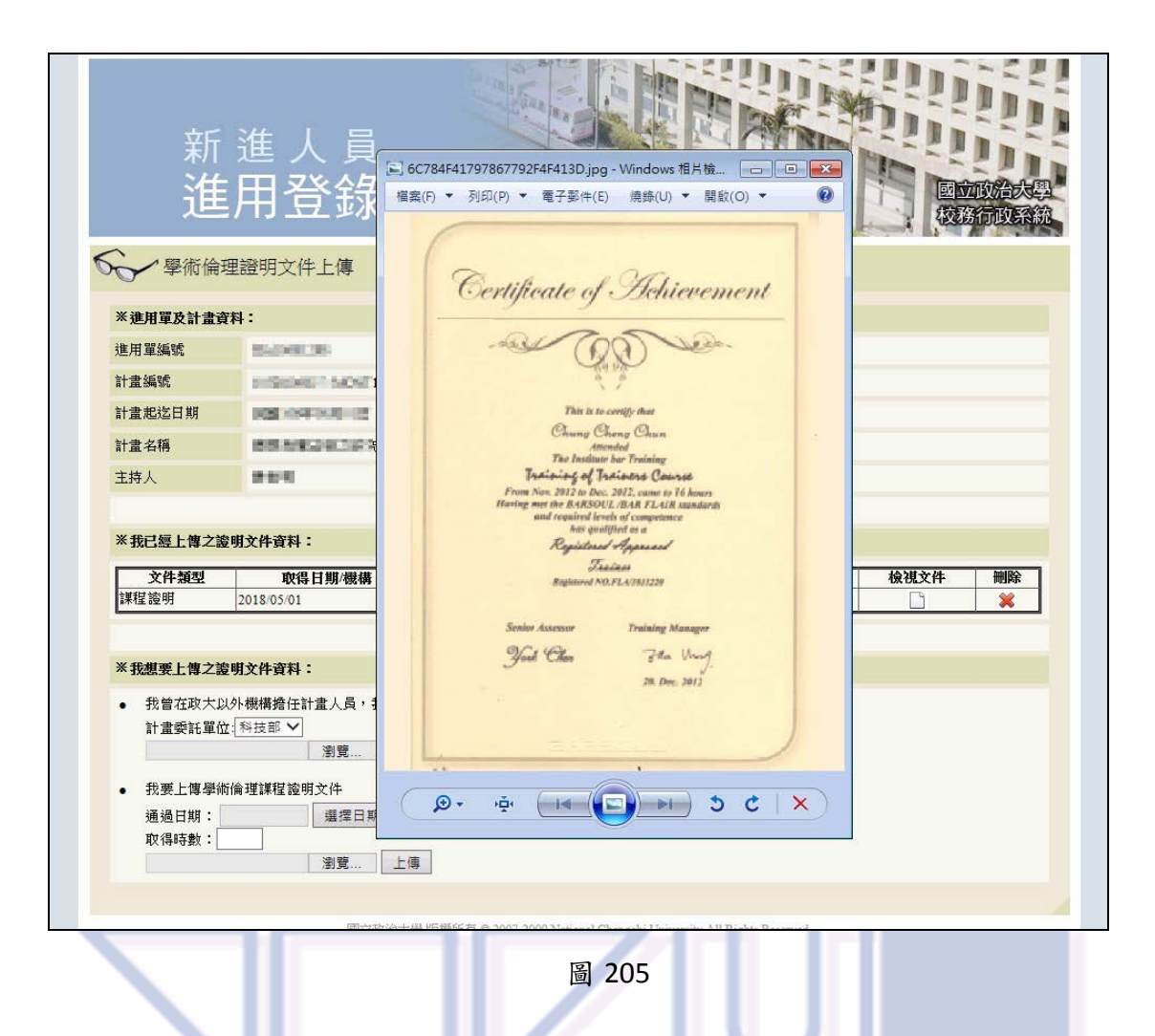

6. 如該資料已經過計畫主持人確認,會顯示確認的計畫主持人姓名及確認的時 間。主持人確認後的資料,不可刪除。

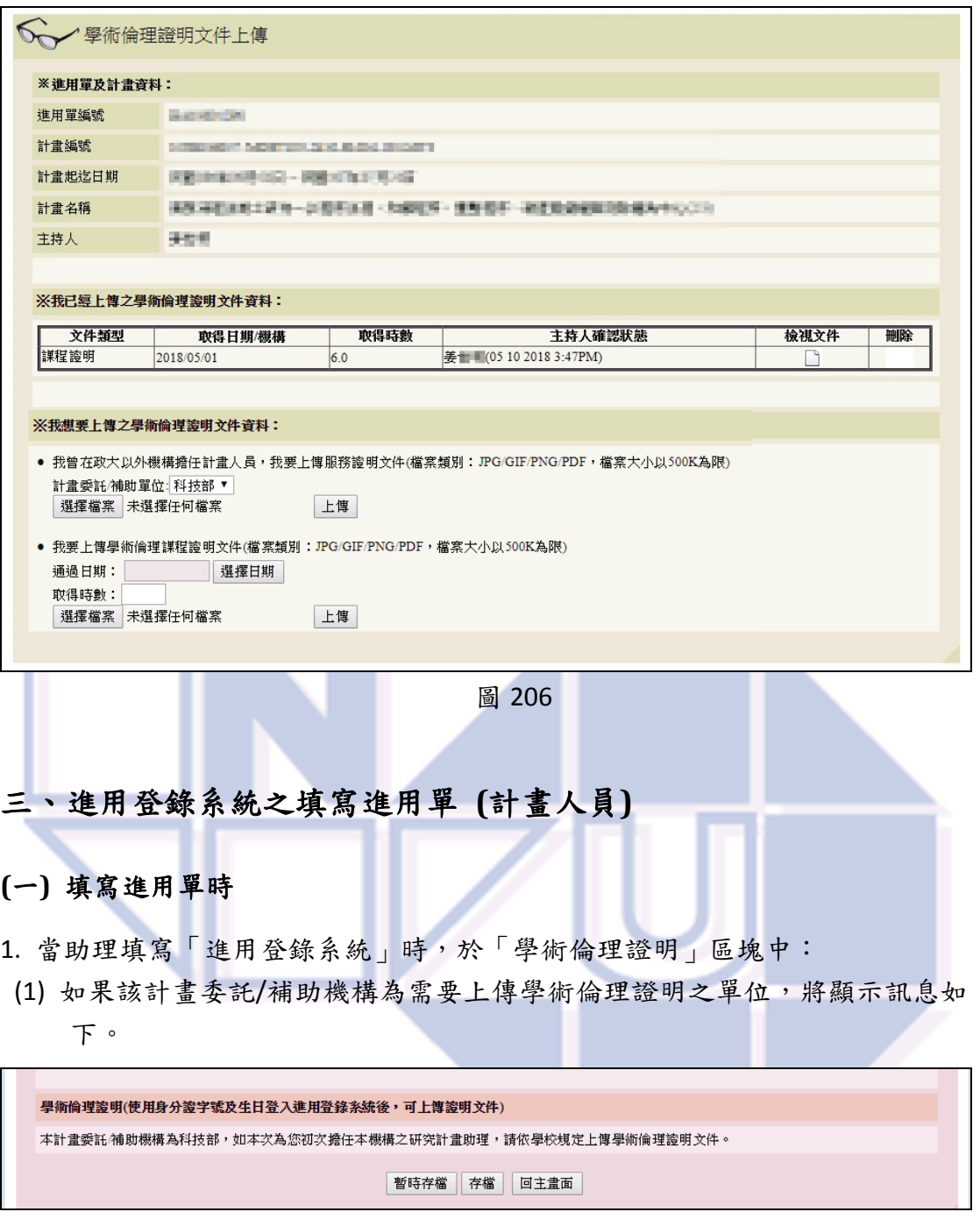

圖 301

<span id="page-6-1"></span><span id="page-6-0"></span>(2) 如果該計畫委託/補助機構為不需要上傳學術倫理證明之單位,將顯示訊息 如下。

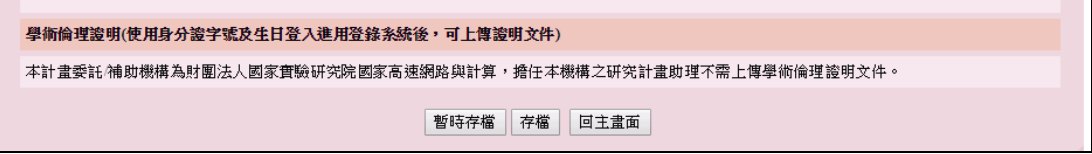

圖 302

#### <span id="page-7-0"></span>**(**二**)** 列印進用單時

1. 列印進用單時,增列:學術倫理證明區塊及注意事項 (配合不同計畫人員之進 用,注意事項之項次會不同)。

<span id="page-7-1"></span>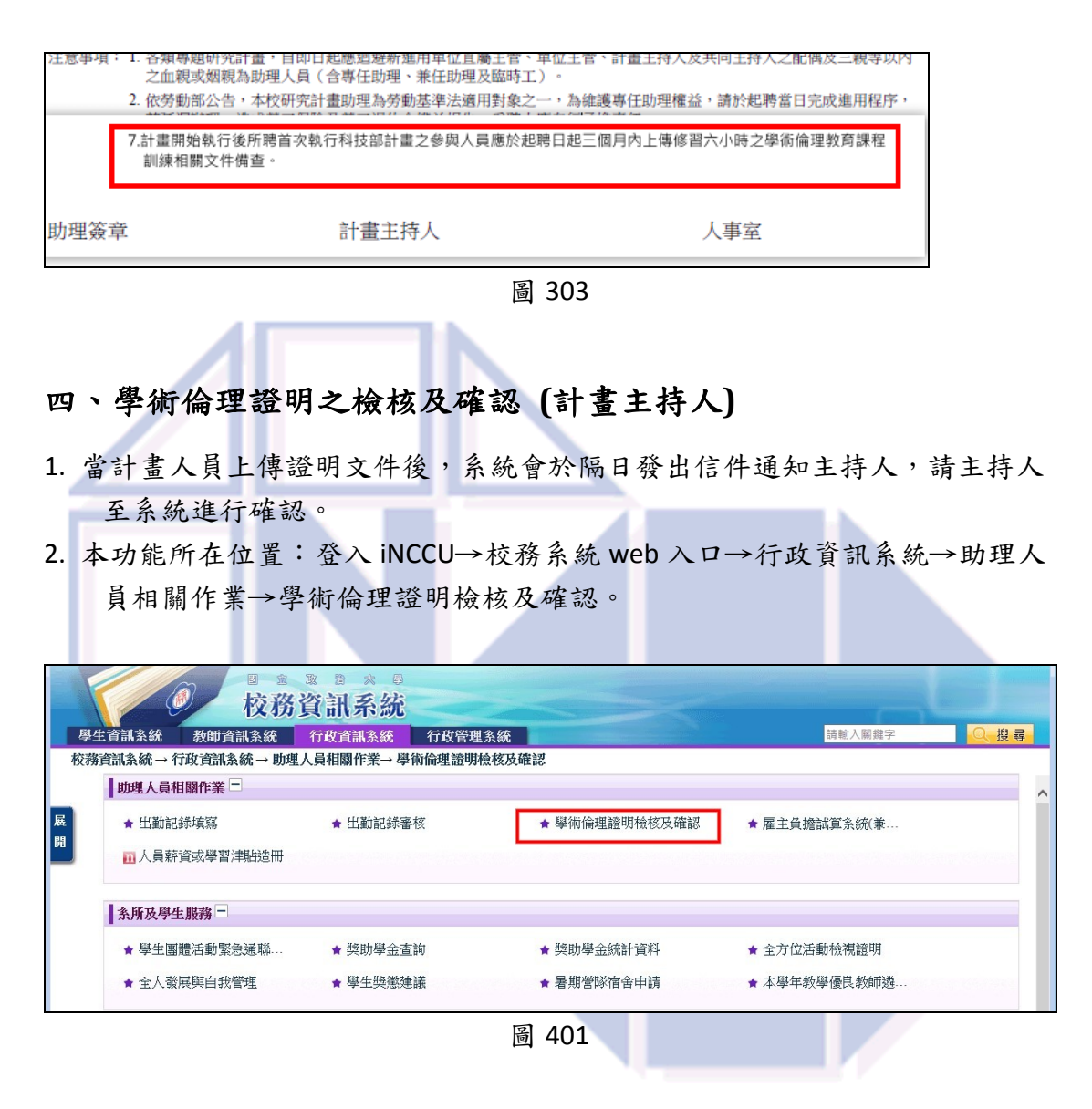

- 3. 進入後,將會列出您的計畫人員已上傳、正等待您檢核及確認的學術倫理證 明文件資料,如圖 402。
- 4. 請按「查看文件內容」確定上傳的證明文件無誤後,按「確認」即可。

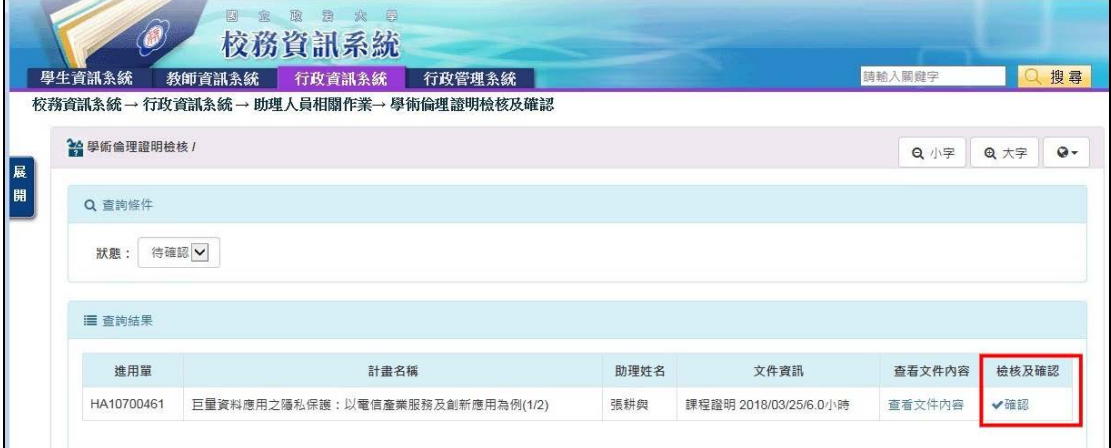

圖 402

# <span id="page-8-0"></span>五、提醒信件

- 1. 每日結束時將該日助理上傳之資料,寄信通知主持人上線進行確認。
- 2. 每週一由系統自動發出提醒信給助理,副知主持人。
- 3. 上述2需要寄信者為需要上傳研習時數且時數尚不足6小時者。於完成報到(起 聘)日起三個月內,每週寄發一封 (三個月後不再提醒,研發處將發函)。

<span id="page-8-1"></span>六、研發處系統

## <span id="page-8-2"></span>**(**一**)** 委託機關維護

1. 於「委託機關維護」中增加「進用助理須附學術倫理證明」。有勾選者,於進 用時,必須檢查該助理學術倫理教育課程研習紀錄。

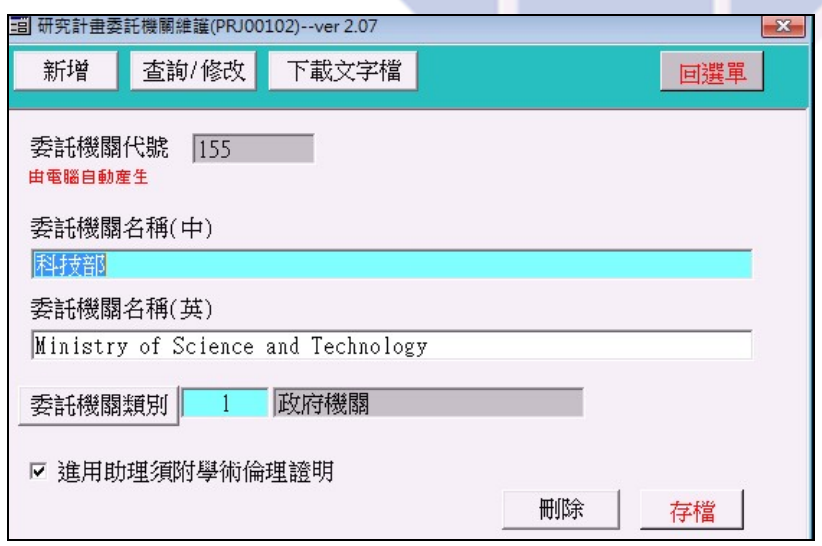

圖 601

#### <span id="page-9-0"></span>**(**二**)** 查詢學術倫理證明上傳狀況 **(RDP302)**

- 1. 成果統計 (計畫助理取得學術倫理課程時數統計表):
- (1) 查詢條件:計畫或課程之起始年度設定查詢期間
- (2) 輸出欄位:委託或補助機構、計畫編號、執行單位、計畫主持人、計畫名 稱、執行期限(含展期)、已完成時數、未完成時數、提醒次數、助理手機、 助理電子郵件、主持人電子郵件、狀態 (三個月內未符合者、三個月後未 符合者)。

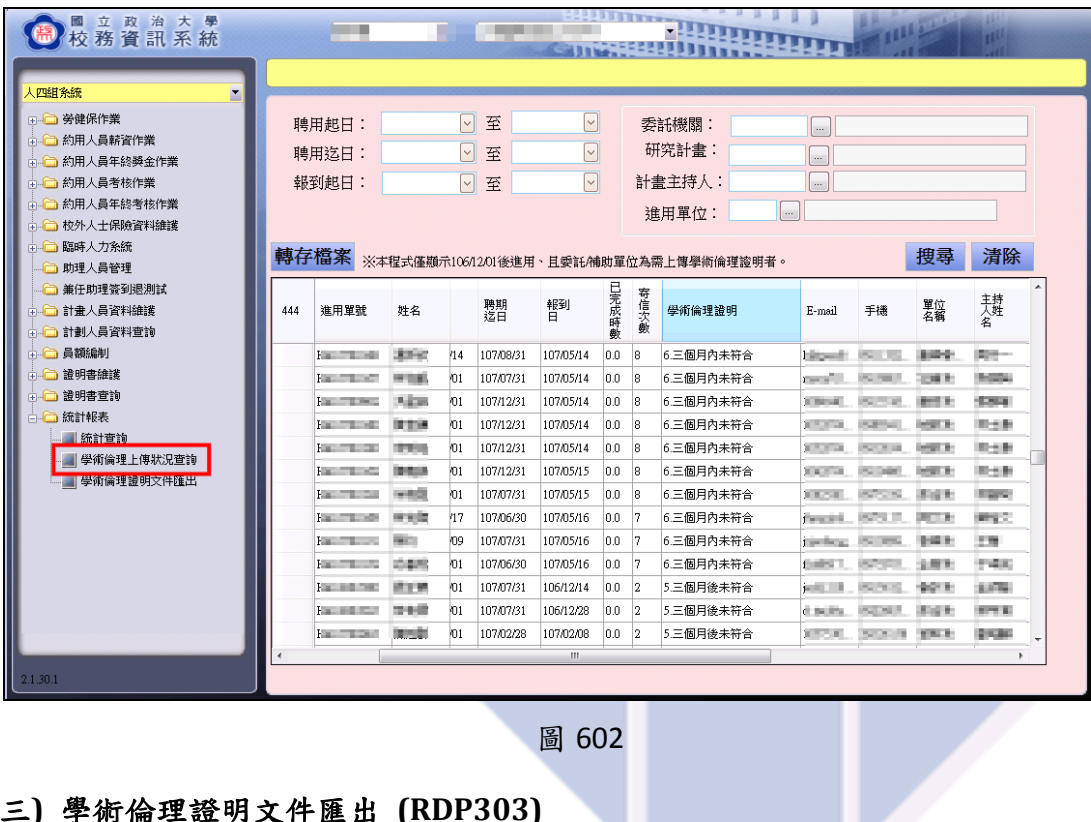

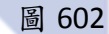

#### <span id="page-9-1"></span>**(**三**)** 學術倫理證明文件匯出 **(RDP303)**

- 1. 下載全年度明細及檔案資料,檔案命名方式:
- (1) 課程證明: training+科技部計畫編號+助理姓名+p\_id
- (2) 服務證明: Service+科技部計畫編號+助理姓名+p\_id

學術倫證明系統使用說明 11/12

<span id="page-10-0"></span>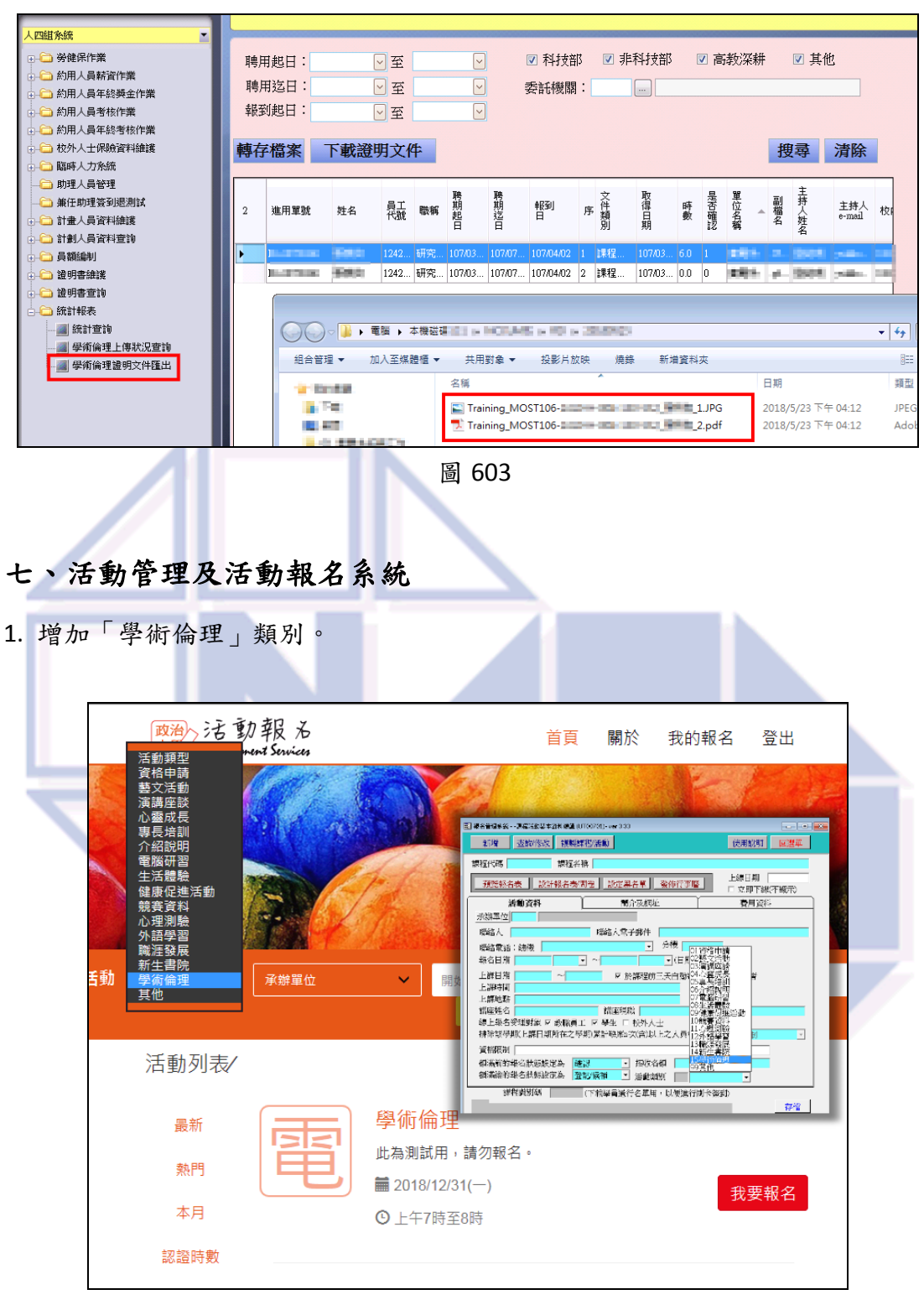

圖 601

<span id="page-10-1"></span>八、上線時程

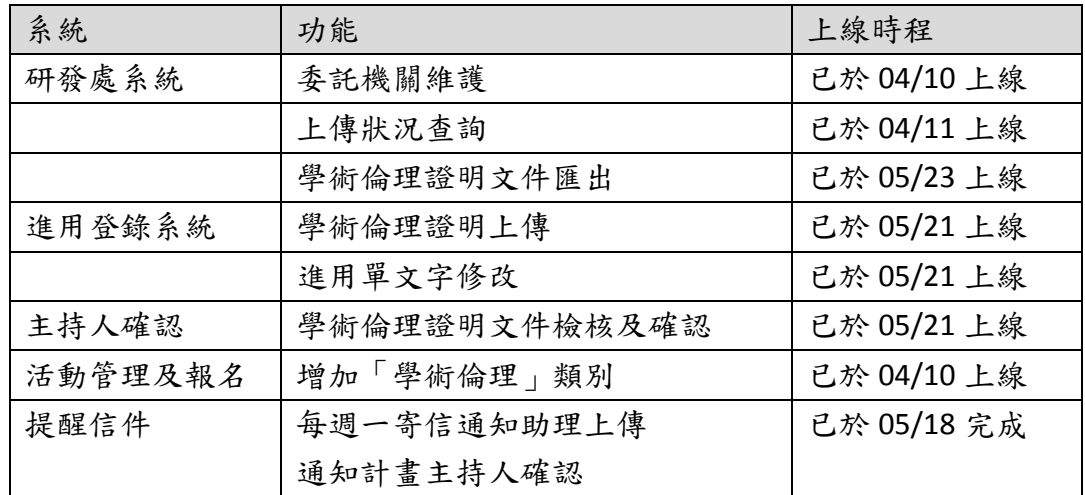

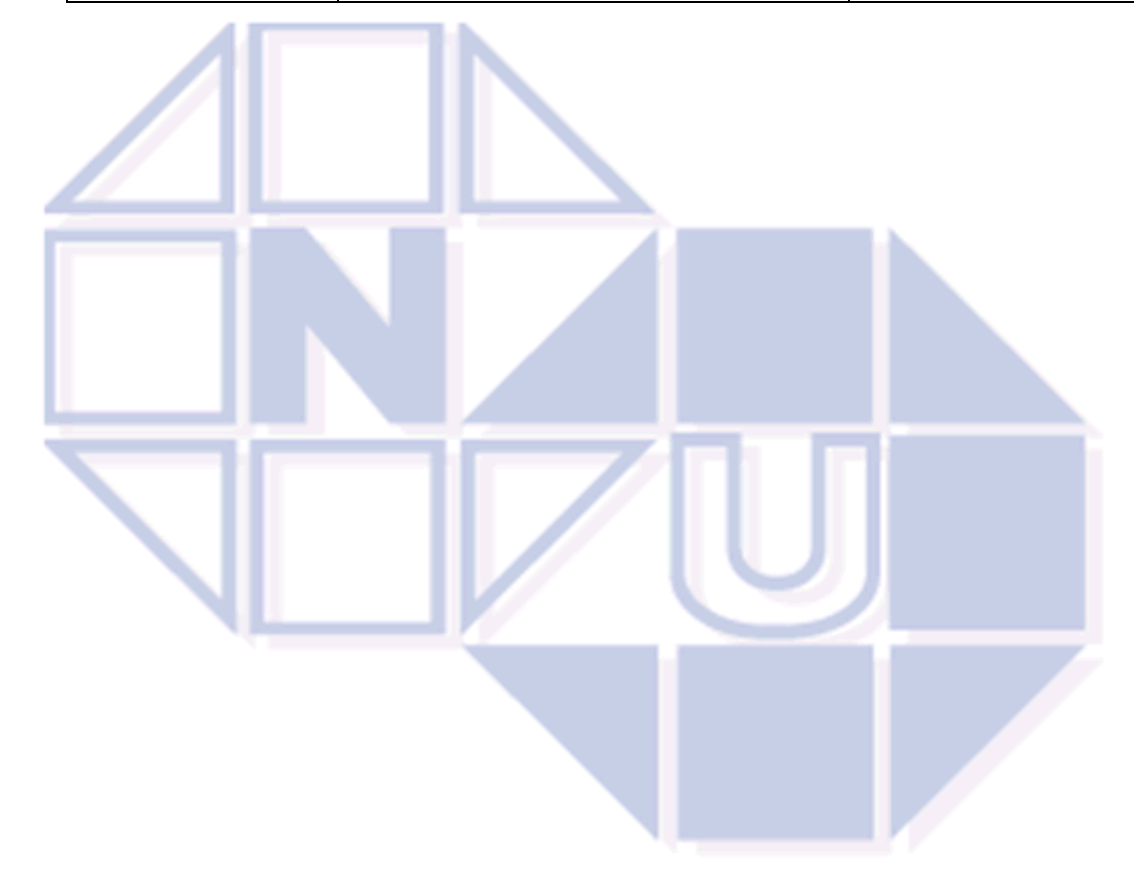